# **JIPMER MBBS Entrance Examination 2019**

# **Online Application User Interface** And **Process Flow Diagram**

#### **Step 1 : Registration**

- Candidate must ensure that their mobile number is not registered with DND (Do Not Disturb) service.
- Login Credentials (User ID and Password) and Login Link will be sent to the registered Email ID and Mobile Number **after 5 minutes** post Registration.
- Candidate must check his/her Email Inbox, Junk and Spam folders post registration to get Login Credentials for complete Application process.

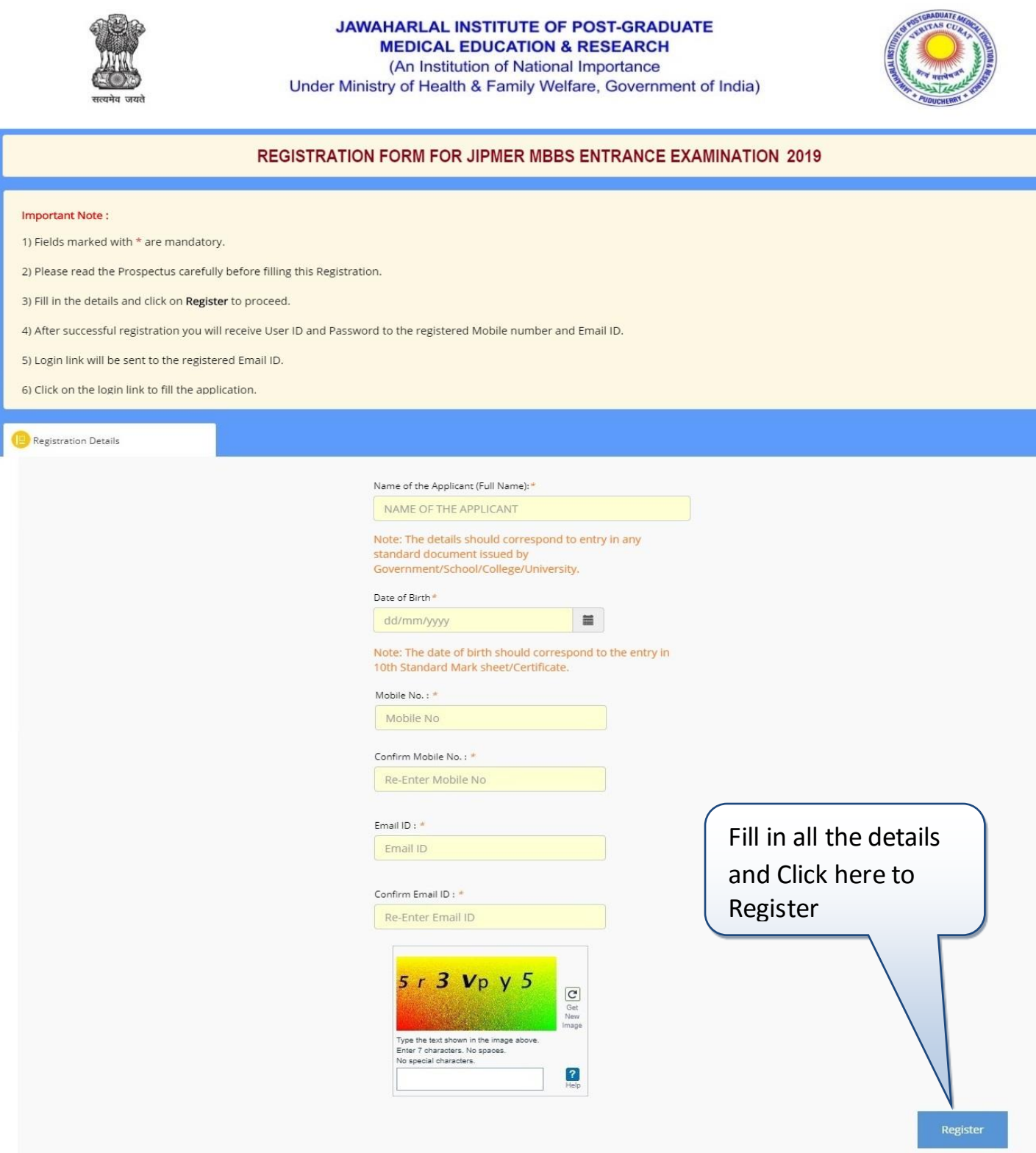

## **Step 2 : Login**

- Click on the login link received via Email.
- Enter the User ID and Password to login.

### **Login Screen:**

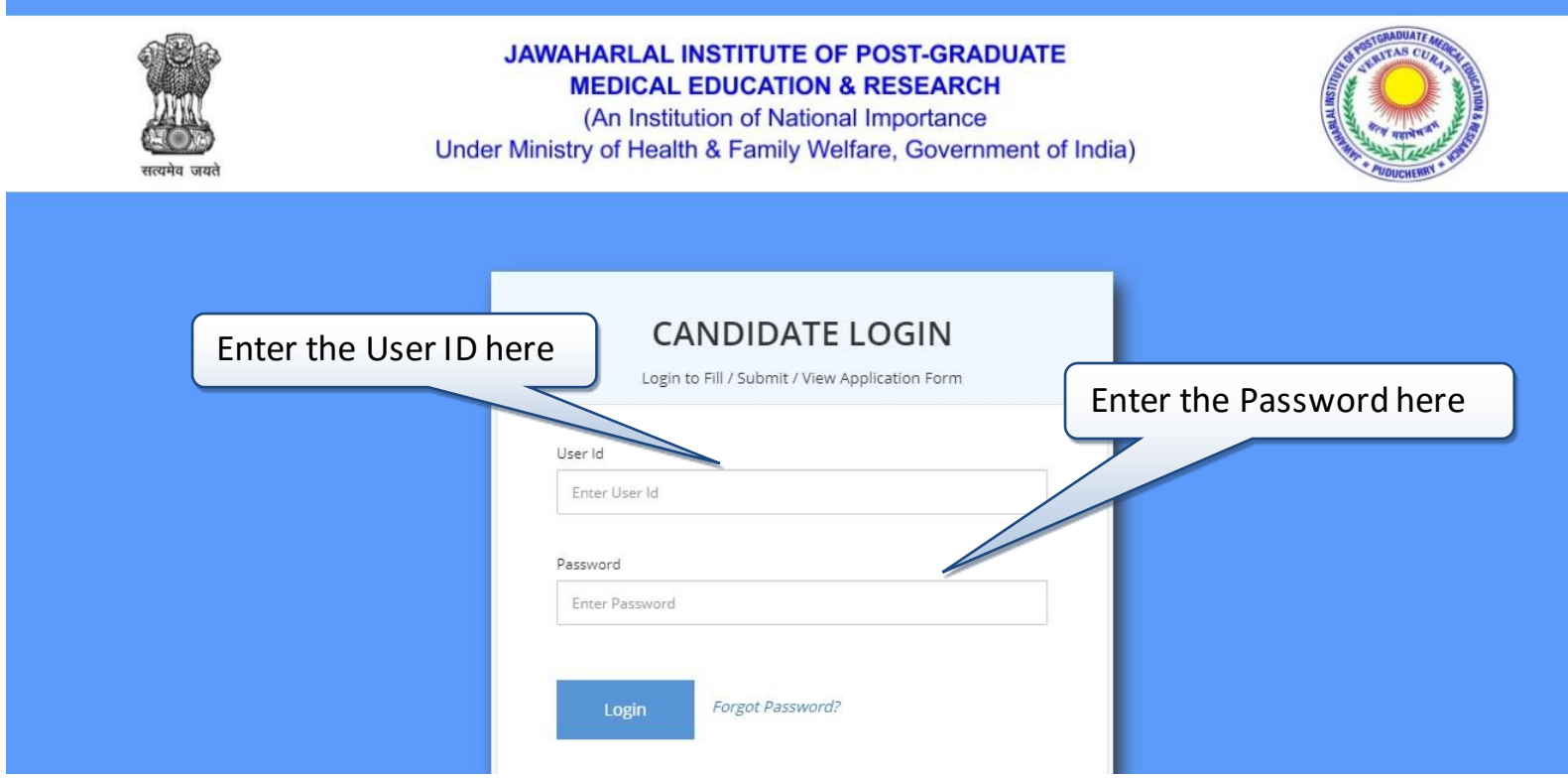

# **Step 3 : Click "Go to Application Form" to fill the Application Form**

- Click on **"Go to Application Form"** button which is available at the right top corner.
- Fill in all the details and click submit to proceed.

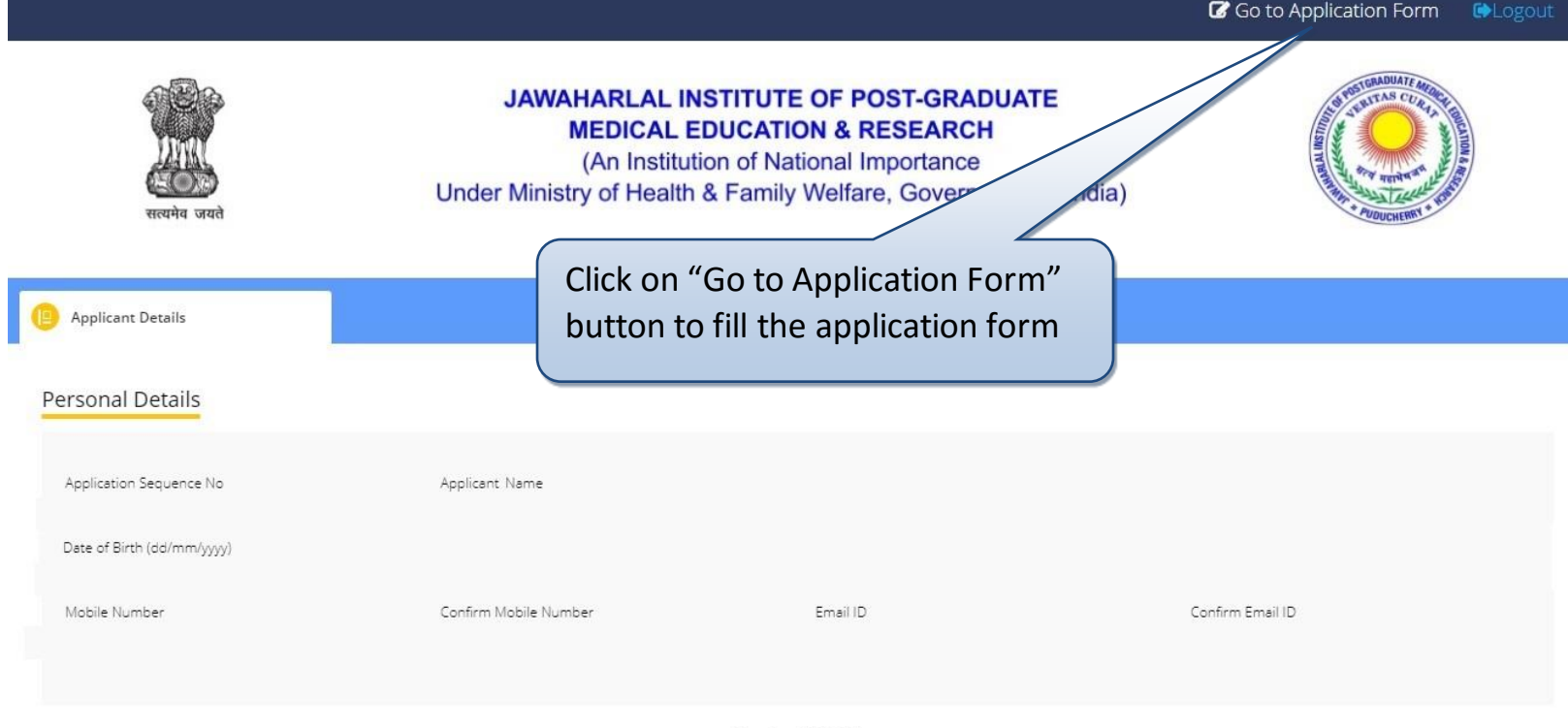

Version 13.03.01

#### **Application Screen**

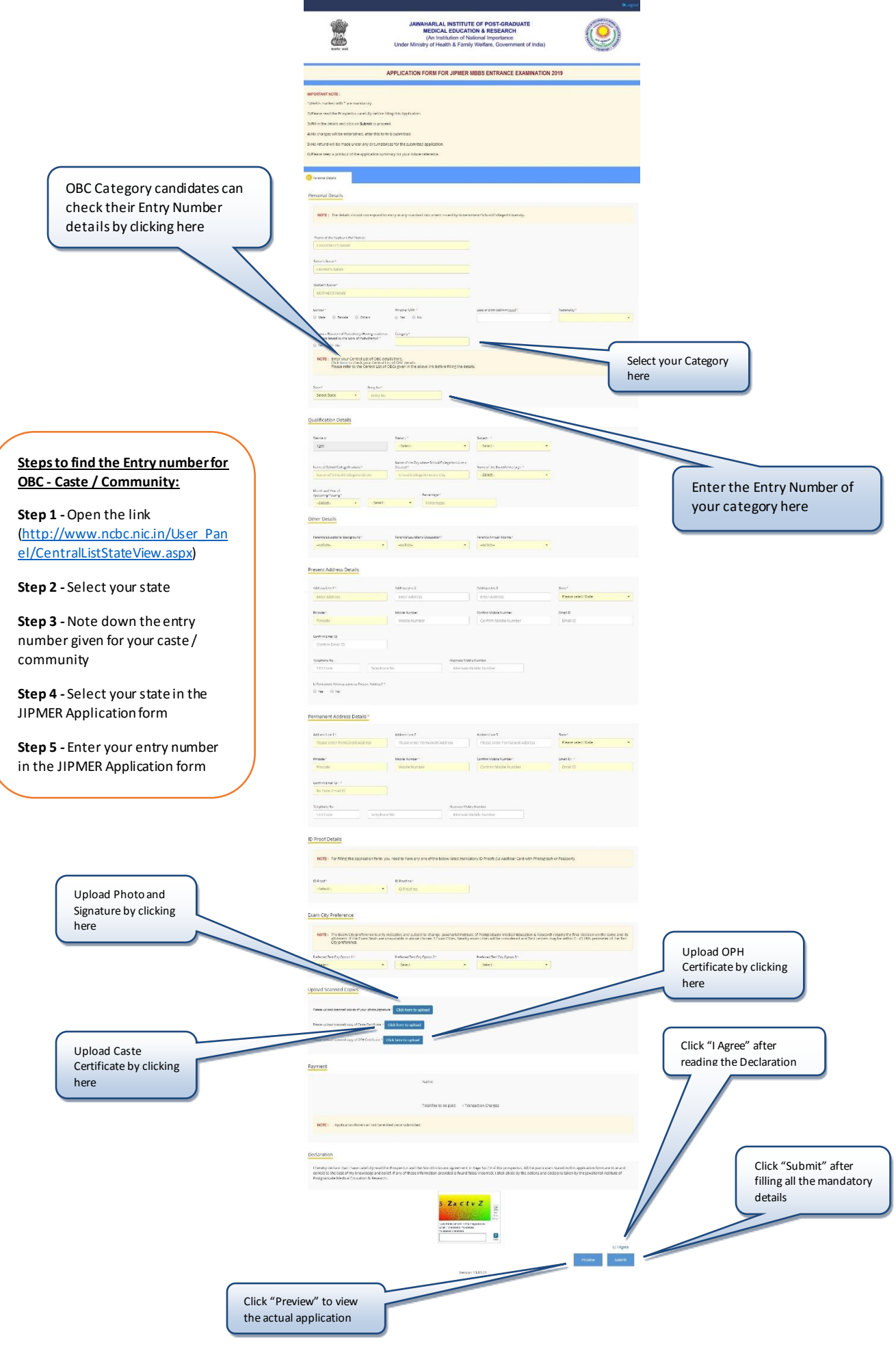

#### **Final Application Page**

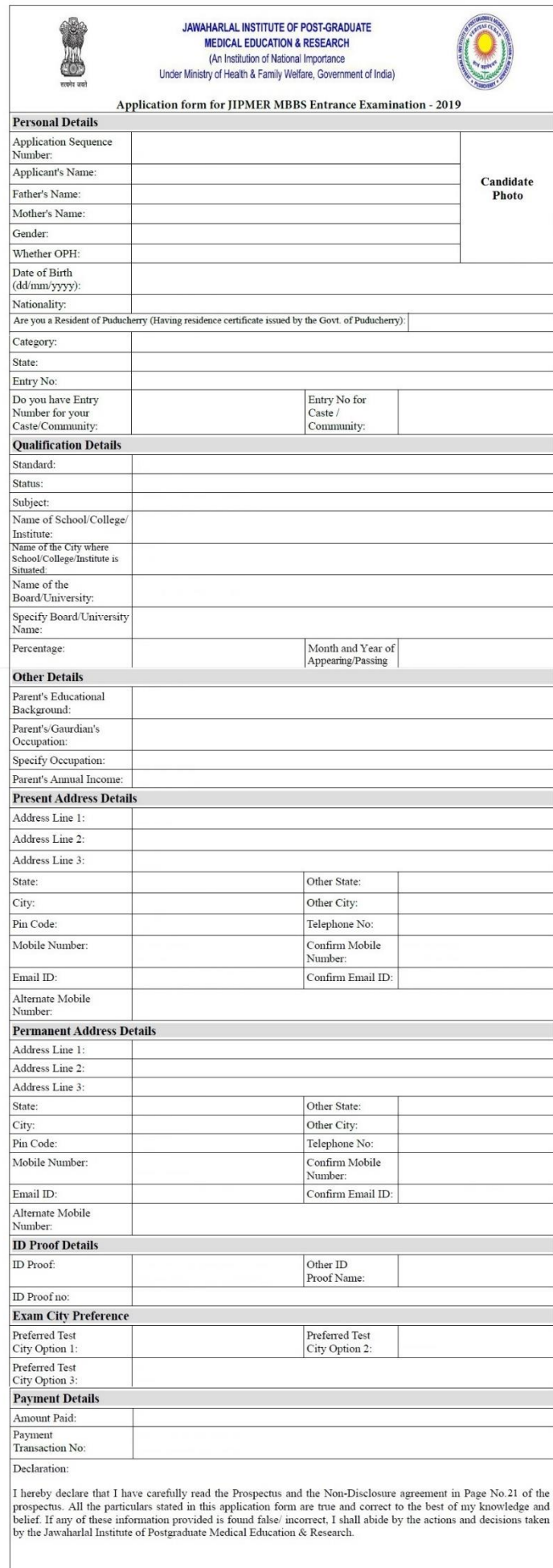

**Candidate Signature**